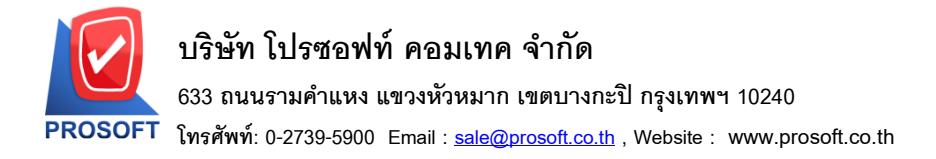

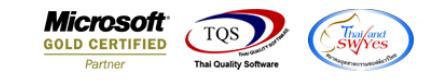

### **ระบบ Inventory Control**

 $\triangleright$  ฟอร์มรับสินค้าผลิตเสร็จสามารถ Design เพิ่มแสดง Column Description ได้

### 1.เข้าที่ระบบ Inventory Control > IC Data Entry > รับสินค้าผลิตเสร็จ

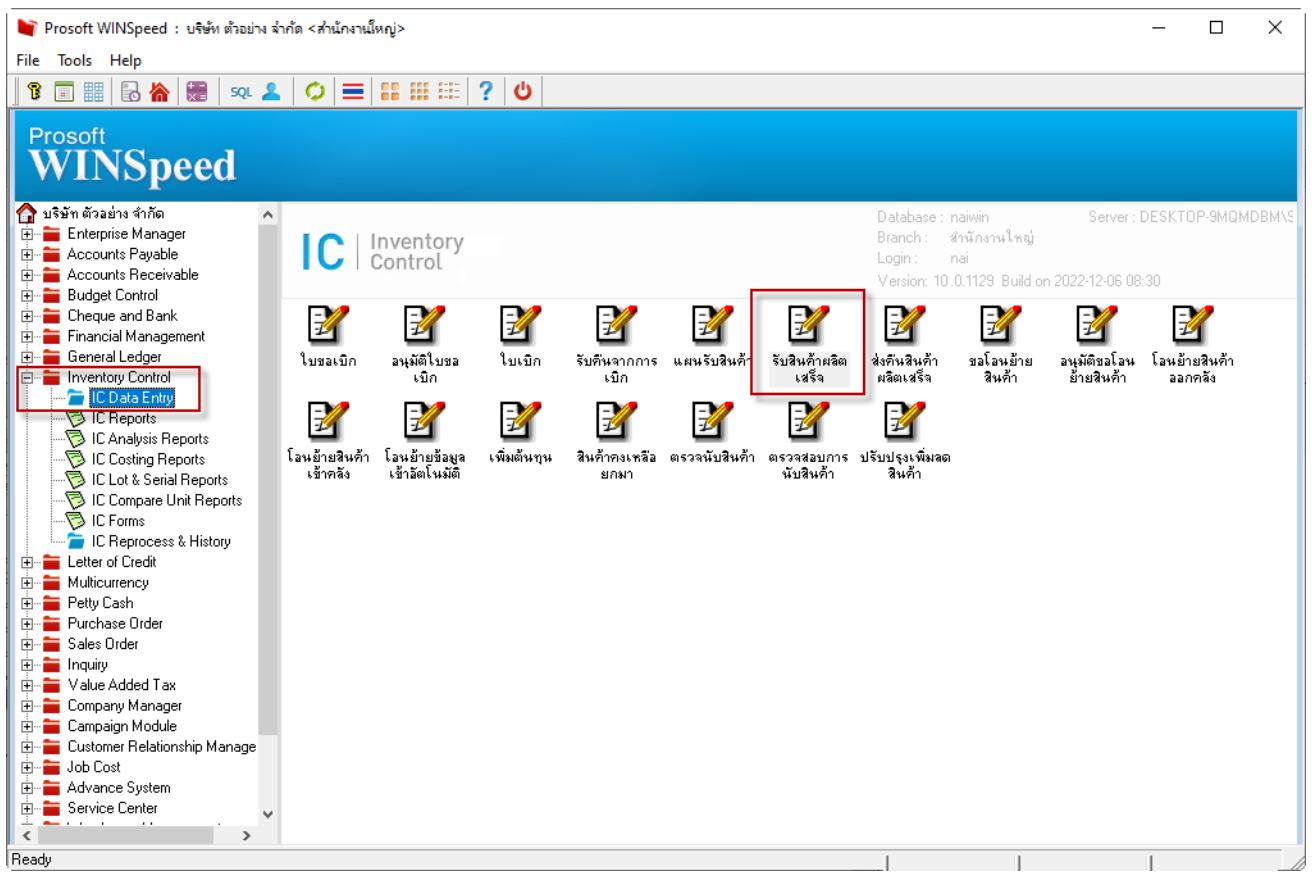

#### 2.เลือกเอกสาร Click> Print

囲

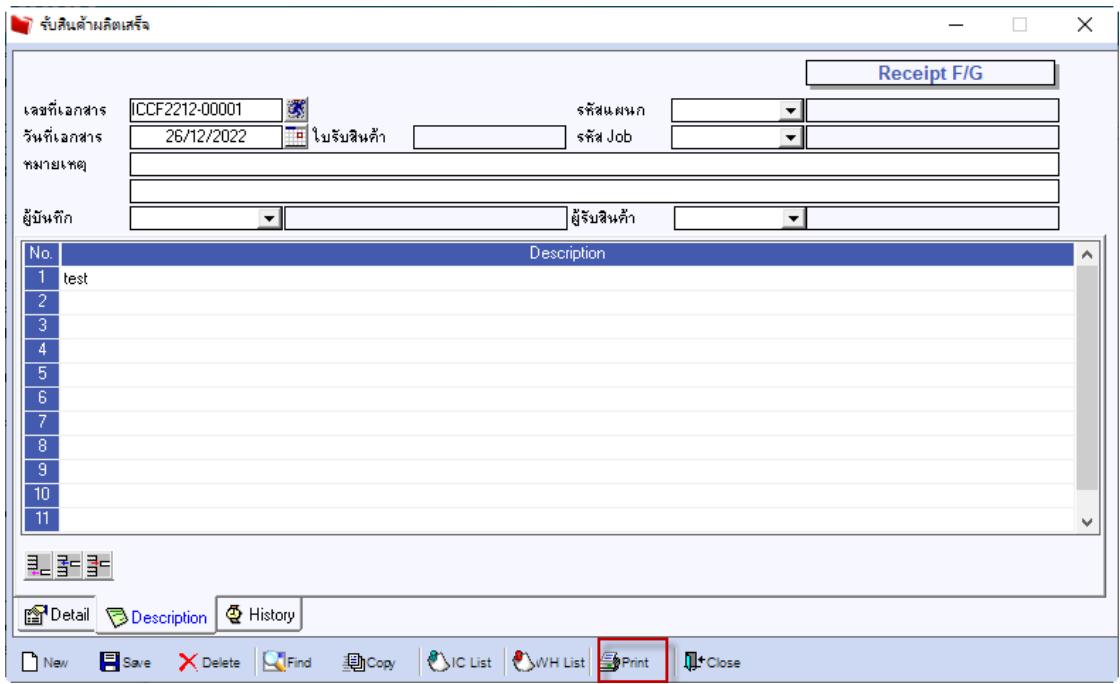

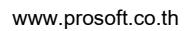

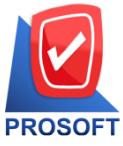

**633 ถนนรามค าแหง แขวงหัวหมาก เขตบางกะปิกรุงเทพฯ 10240** 

**โทรศัพท์: 0-2739-5900 Email : [sale@prosoft.co.th](mailto:sale@prosoft.co.th) , Website : www.prosoft.co.th** 

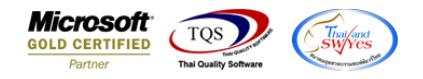

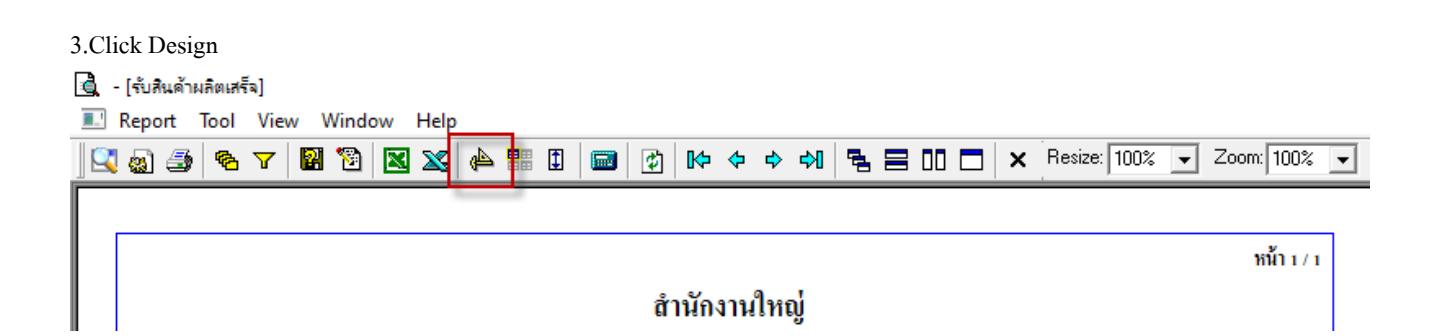

4.เลือก Add… > Column

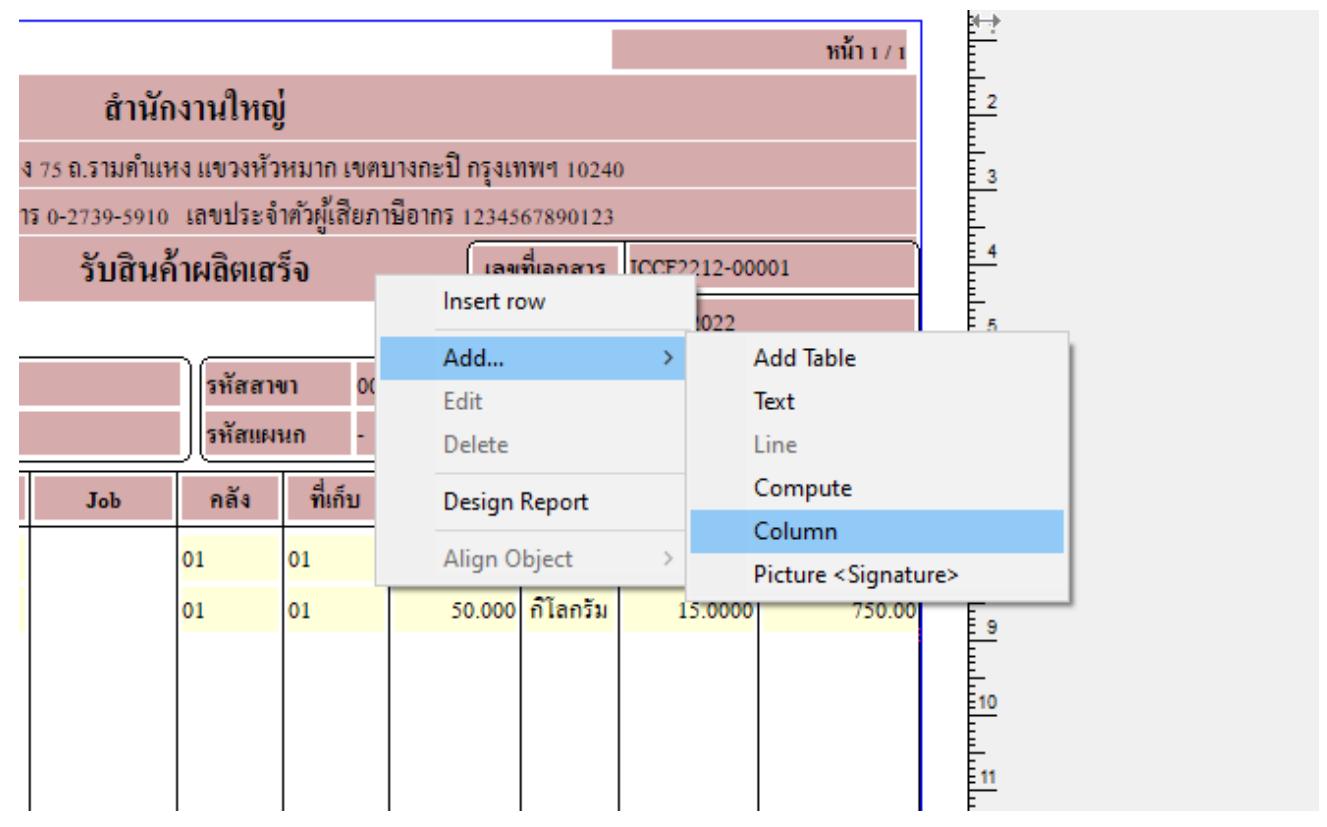

囲

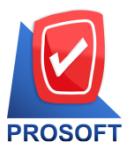

## **บริษัท โปรซอฟท์ คอมเทค จ ากัด**

**633 ถนนรามค าแหง แขวงหัวหมาก เขตบางกะปิกรุงเทพฯ 10240** 

**โทรศัพท์: 0-2739-5900 Email : [sale@prosoft.co.th](mailto:sale@prosoft.co.th) , Website : www.prosoft.co.th** 

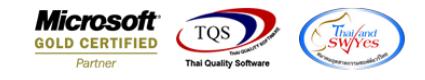

5.เลือก Column ชื่อ remark1, remark 2 หรือremark 3 : ! เพื่อเพิ่มแสดง Description

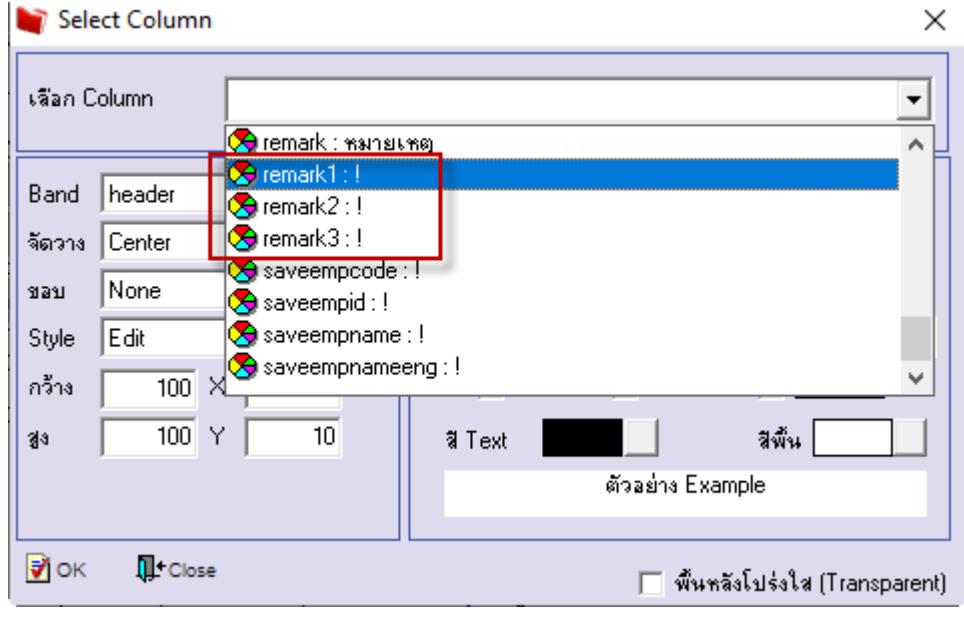

## 6.Click > Exit Design Mode เพื่ออกจาก Mode Design

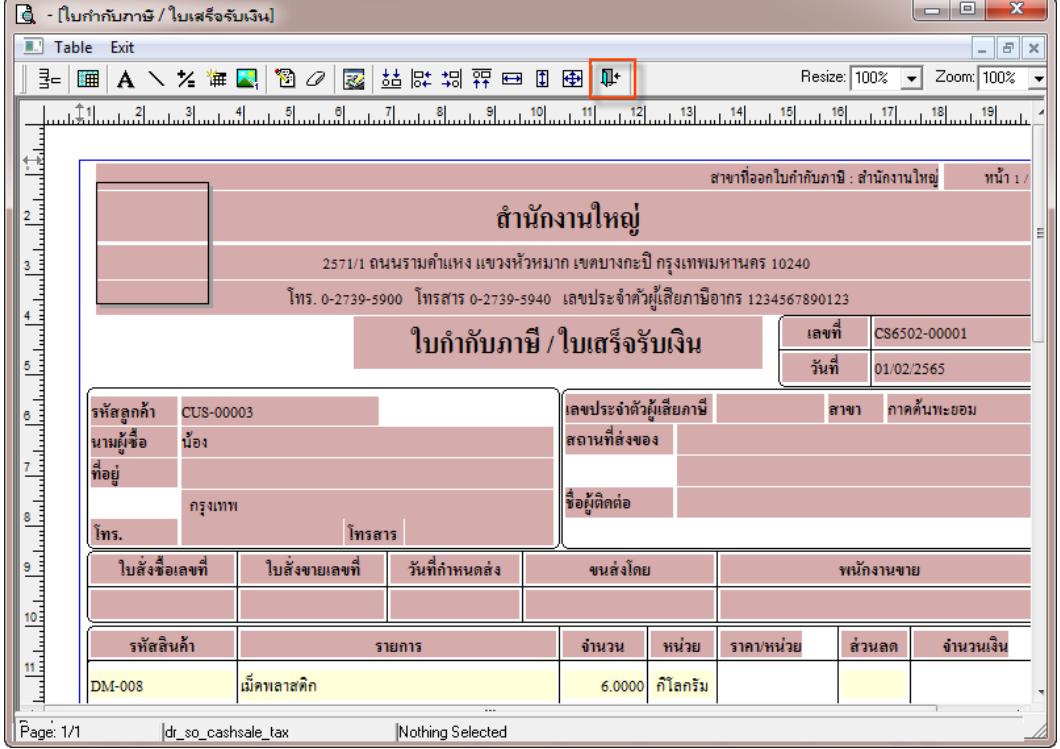

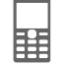

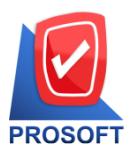

# **บริษัท โปรซอฟท์ คอมเทค จ ากัด**

**633 ถนนรามค าแหง แขวงหัวหมาก เขตบางกะปิกรุงเทพฯ 10240** 

**โทรศัพท์: 0-2739-5900 Email : [sale@prosoft.co.th](mailto:sale@prosoft.co.th) , Website : www.prosoft.co.th** 

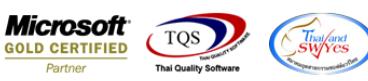

9.ท าการ Save form โดยเข้าไปที่ Tool > Save As Report…

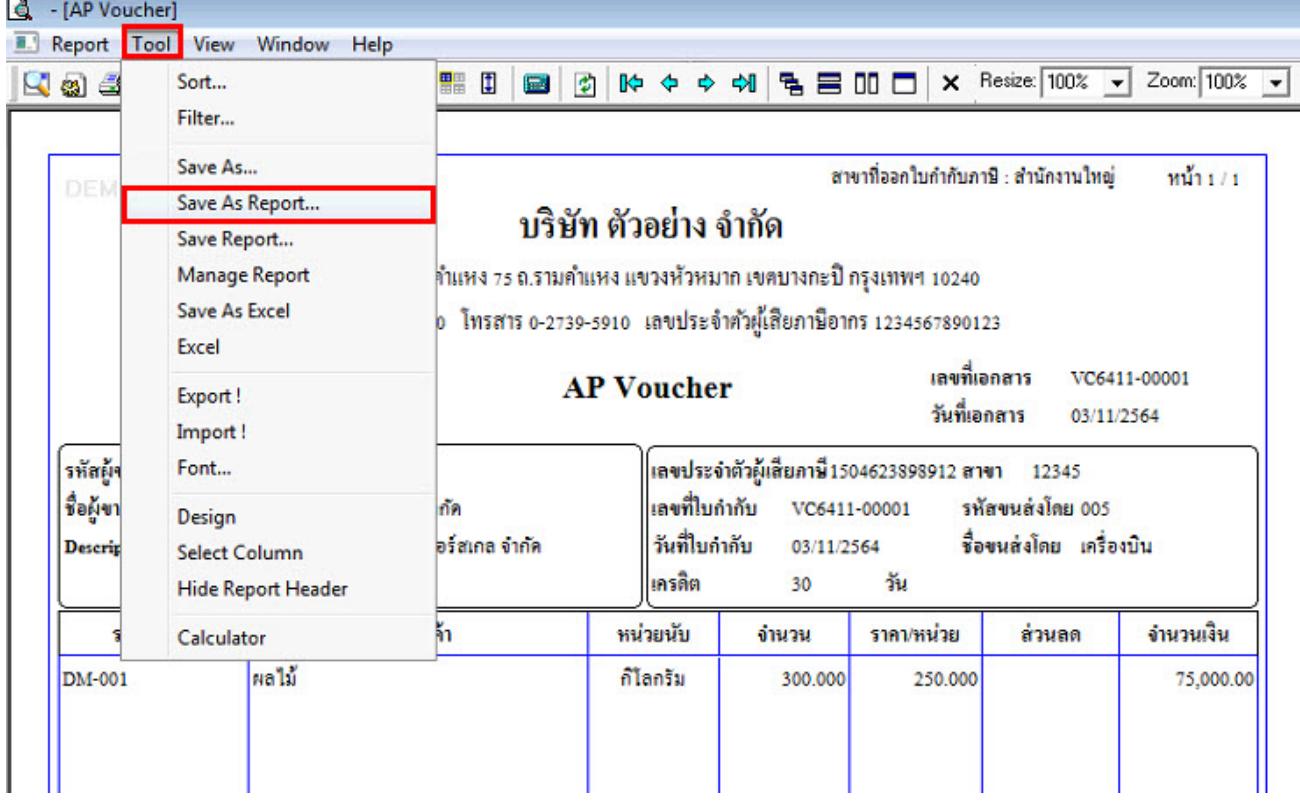

 $10.$ Click เลือกรายการ my\_report.pbl กำหนด Report name (กรอกชื่อเป็นภาษาอังกฤษเท่านั้น) Click > OK

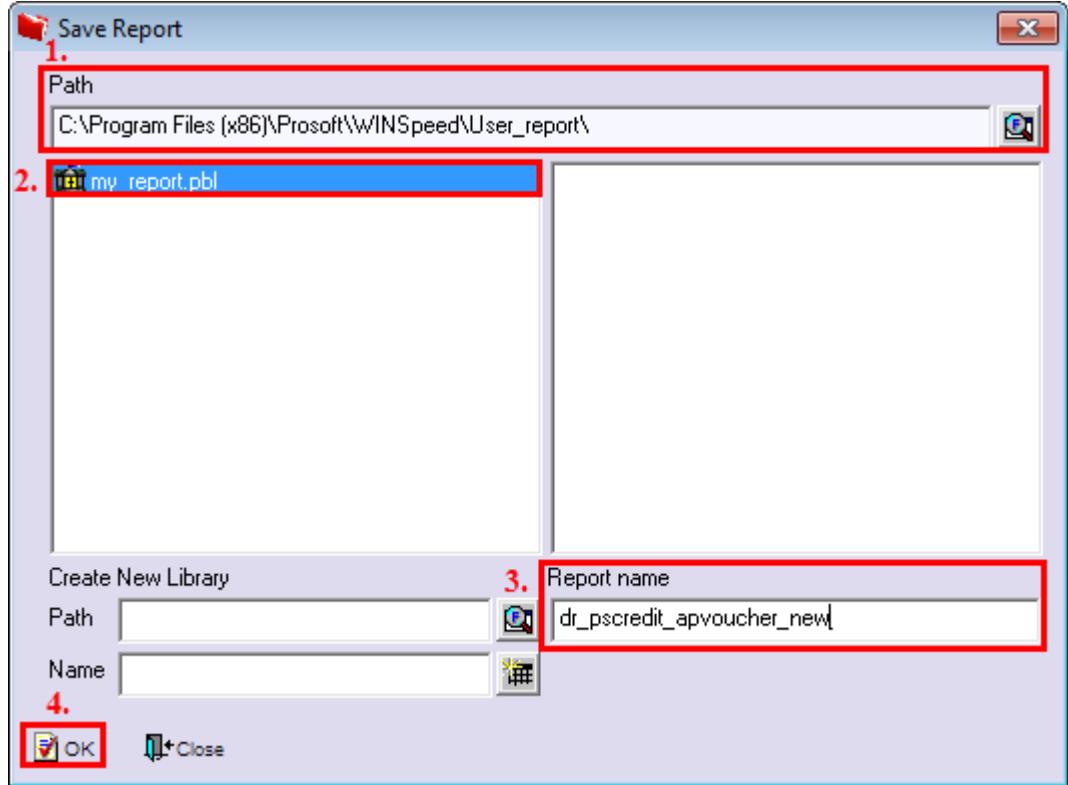